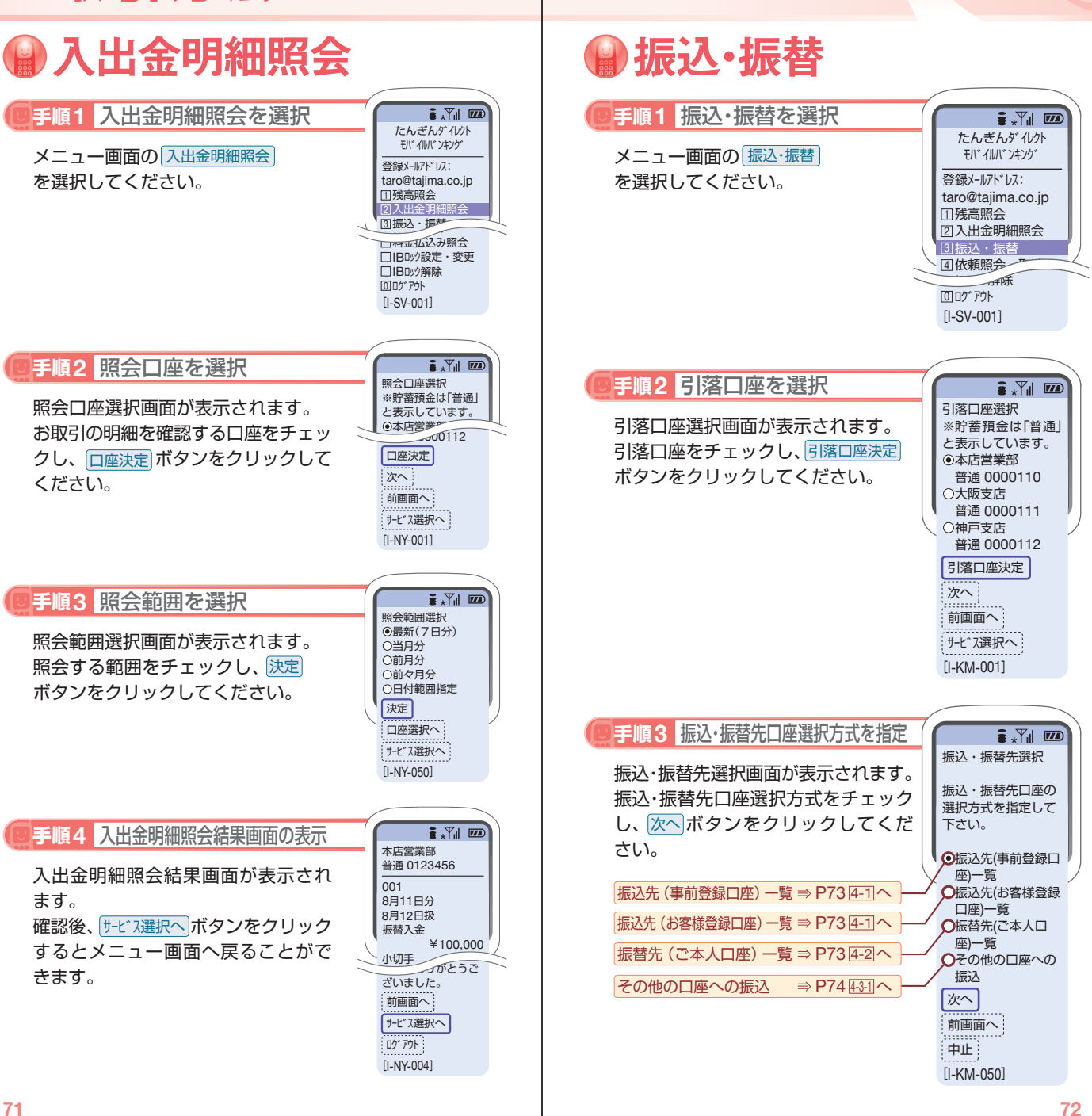

お取引方法〈モバイル編〉

取引方法〈モバイル』

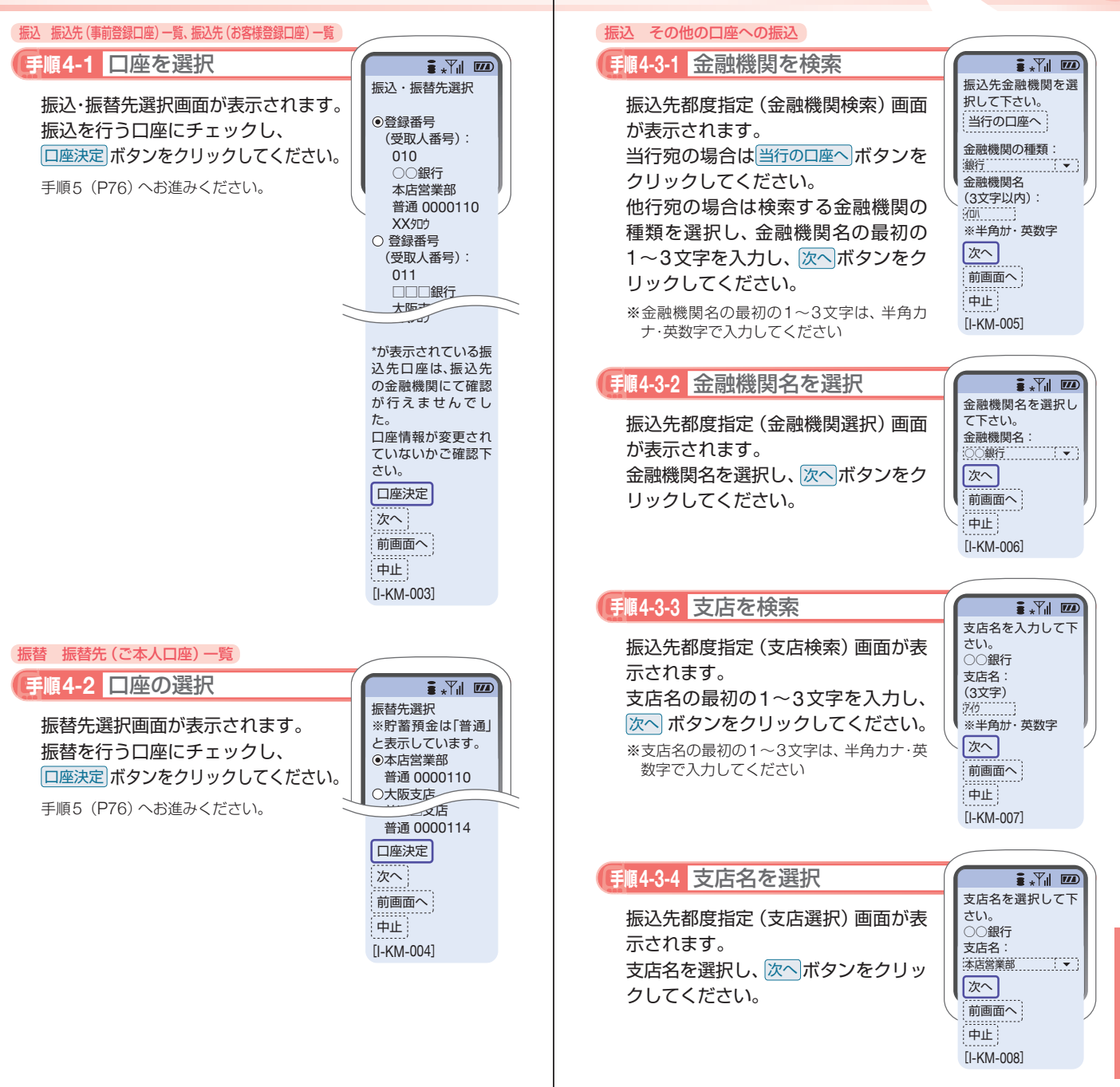

**お取引方法(モバイル編)の「モバイル編」ということがある。** 

**73**

お取引方法〈モバイル編〉

|引方法〈モバイル|

振込先都度指定(口座情報入力)画面 が表示されます。

預金種目・口座番号・受取人名を入力 し、<mark>次へ</mark>ボタンをクリックしてくだ さい。

※受取人名を入力する場合は、P86「振込デー タのご登録にあたって」をご覧ください。

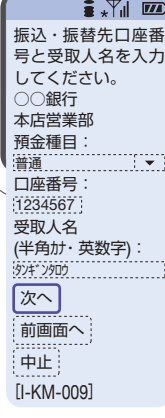

#### **入金先の口座確認機能について**

- ●入金先の口座確認機能とは、入金先として指定した口座の内容(口 座の有無・口座名義等)を確認する機能です。
- ●平日の8:00 ~ 21:00、土・日・祝日 (1月2日・3日、5月3日~ 5日 を除く)・12月31日の9:00 ~ 17:00は受取人名の入力は不要です (受取人名入力欄を表示しません)。上記以外の時間帯は受取人名入 力欄を表示しますのでご入力をお願いします。

※一部の金融機関については、上記時間帯であっても、受取人名が確認でき ません。該当金融機関の場合は、その旨のメッセージを表示しますので、 受取人名の入力をお願いします。

- ●入金先口座確認が行えない時間帯の場合、「ただ今、振込・振替先口 座の確認を行うことができません。」とメッセージが表示されます。 入金先口座を十分にご確認のうえお取引を続行されるか、入金先 口座確認が行える時間帯に改めてお取引ください。
- ●入金先が存在しない場合は、次画面で口座誤り画面が表示されま す。ご指定の入金先をご確認のうえ、再度お取引ください。
- ●振込・振替先一覧の選択欄に、「\* | が表示されている入金先口座 は、入金先の金融機関にて確認することのできない口座です。口 座情報が変更されていないかご確認ください。

## △ ご確認ください

入金先の「預金種目」・「口座番号」・「受取人名」が相違している と、振込できない場合があります。

その場合、お取引支店窓口で書面での組戻し手続が必要になる ことがあります(振込手数料の他に組戻し手数料等を申し受け る場合があります)ので、入力内容については十分にご確認願 います。

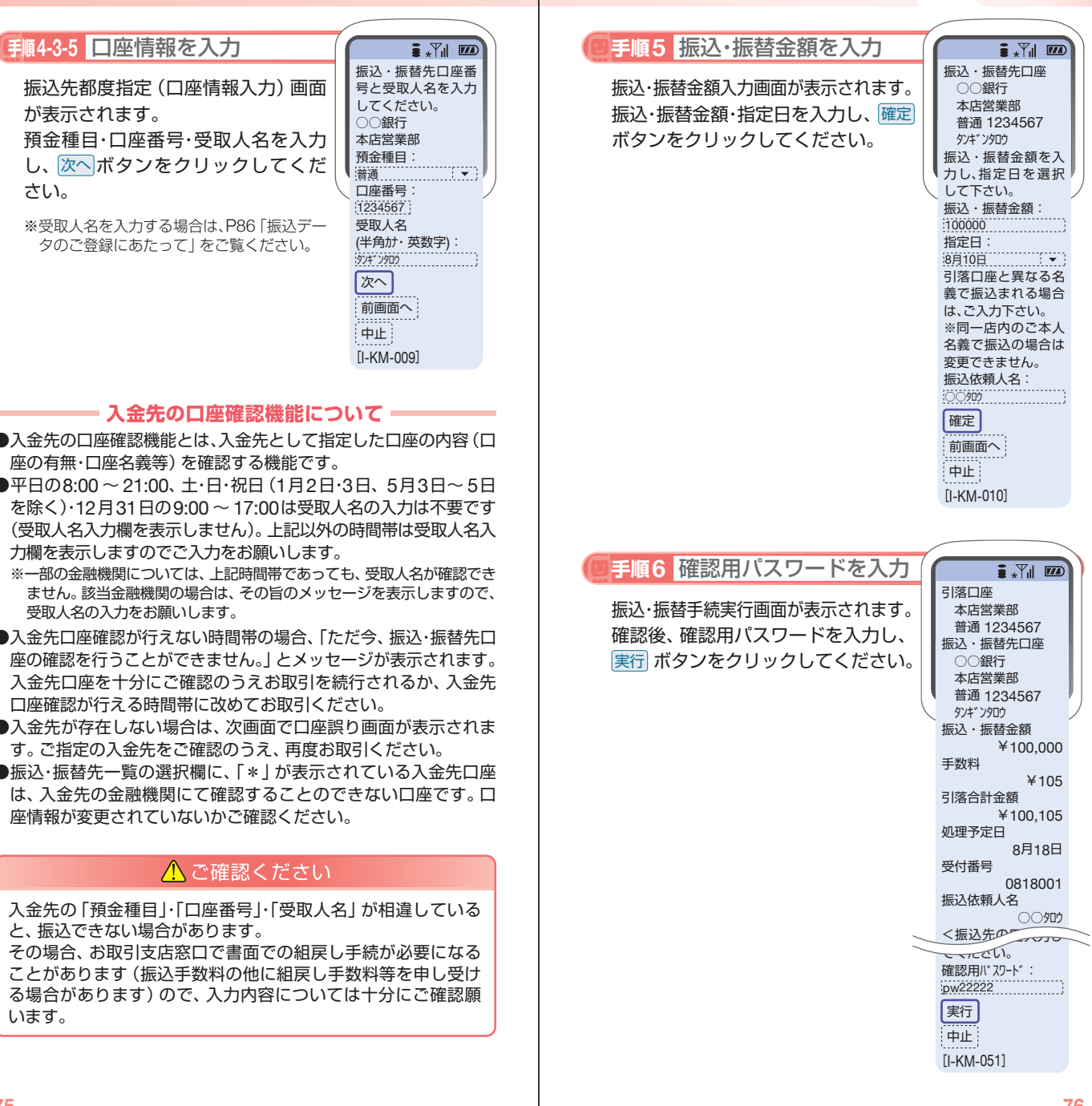

お取引方法〈モバイル編〉

全バイル

罰方法

## **手順7** 振込・振替結果画面の表示

振込・振替手続結果画面が表示されます。 確認後、 <u>リービス選択へ</u>」ボタンをクリッ クするとメニュー画面へ戻ることが できます。

※ご依頼の内容は、メニュー画面の <u>【依頼照会・取消</u>】から確認することができます。 また、予約扱いの振込・振替については、 取消することができます。

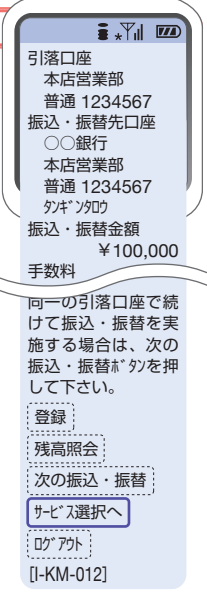

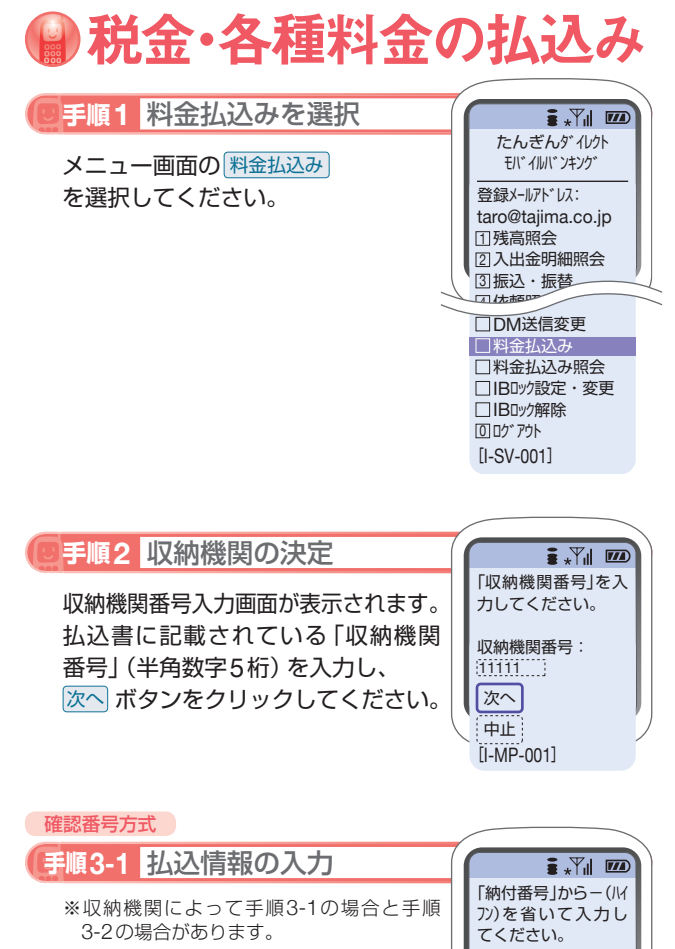

払込情報取得画面が表示されます。 「納付番号」、「確認番号」を入力し、 |次へ| ボタンをクリックしてください。

※収納機関によっては、「納付区分」の入力も 必要となります。

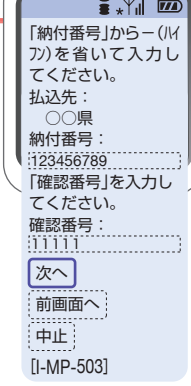

## ■ 振込先の登録

振込手続結果画面で「登録」ボタンをクリックしてください。

- (1)今回の入金先がはじめて振込をする先の場合 →「振込先口座」として登録されます。
- (2)既に振込・振替先口座として登録されている場合 →今回のお取引の内容で振込・振替先口座情報が更新 されます。

※入金先は、最大30件まで登録が可能なので定期的に振込する先につ いては登録すると便利です。

## ■ 振込先の削除

メニュー画面の「振込先の削除」をクリックし、該当の口 座を選択後、「確認用パスワード」を入力し、「実行」ボタン をクリックしてください。

**お取引方法(モバイル編)の「モバイル編」ということがある。** 

お取引方法〈モバイル』